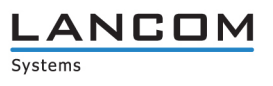

# **Secure User Guidance for LANCOM Business VPN Router 'LANCOM 1900EF' with LANCOM Systems Operating System 'LCOS 10.32.0029 PR' and IPsec VPN**

# Version 1.25

**Release**

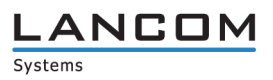

## **Document History**

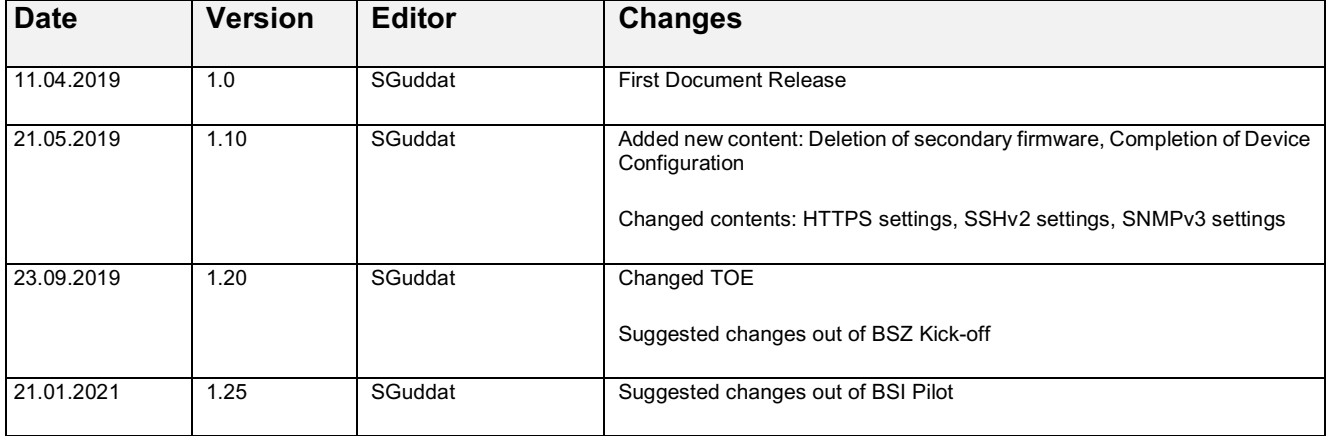

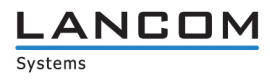

# **Table of Contents**

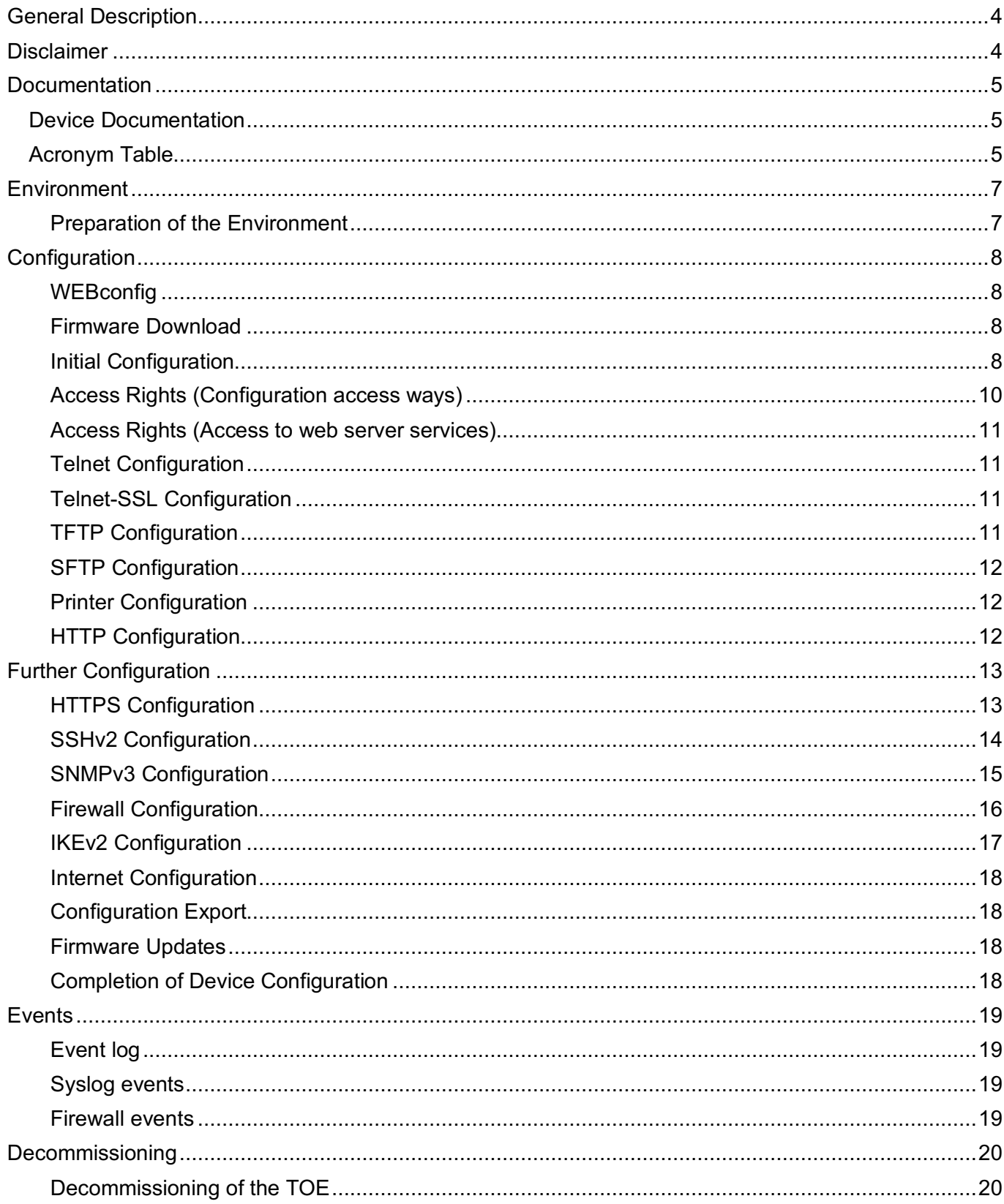

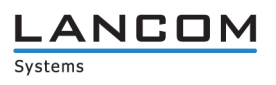

# **General Description**

This document is the Secure User Guidance for the BSZ certification of the "LANCOM Business VPN Router 'LANCOM 1900EF' with LANCOM Systems Operating System 'LCOS 10.32.0029 PR' and IPsec VPN" (Target of Evaluation, TOE) at the BSI. This document describes the requirements to operate the TOE in a secure manner. Deviations from these requirements are subject to the risk management of the administrator.

# **Disclaimer**

This product is targeted at professional users who have the experience and knowledge to operate network components in a secure manner.

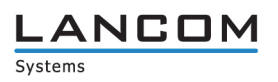

# **Documentation**

## **Device Documentation**

Beside this Secure User Guidance there are additional manuals available. Those documents can be downloaded from the addresses below.

- **n** Reference Manual ftp://ftp.lancom.de//Documentation/LCOS/Reference Manual/MA\_LCOS-1032-REL-Reference-Manual\_EN.pdf
- **Nenu Reference**

ftp://ftp.lancom.de//Documentation/LCOS/Menu Reference/MA\_LCOS-1032-REL-Menu-Reference EN.pdf

- **n** Installation Guide ftp://ftp.lancom.de/Documentation/Installation-Guide/IG\_LCOS-devices\_EN.pdf
- **n** Hardware Quick Reference ftp://ftp.lancom.de/Documentation/Hardware-Quick-Reference/HWS\_1900EF\_EN.pdf

Note: Within this user guidance there might be references to other documentations like the reference manual. In case of references to configurations accomplished by "LANconfig", content and paths can be used for the web-based installation described in this document as well.

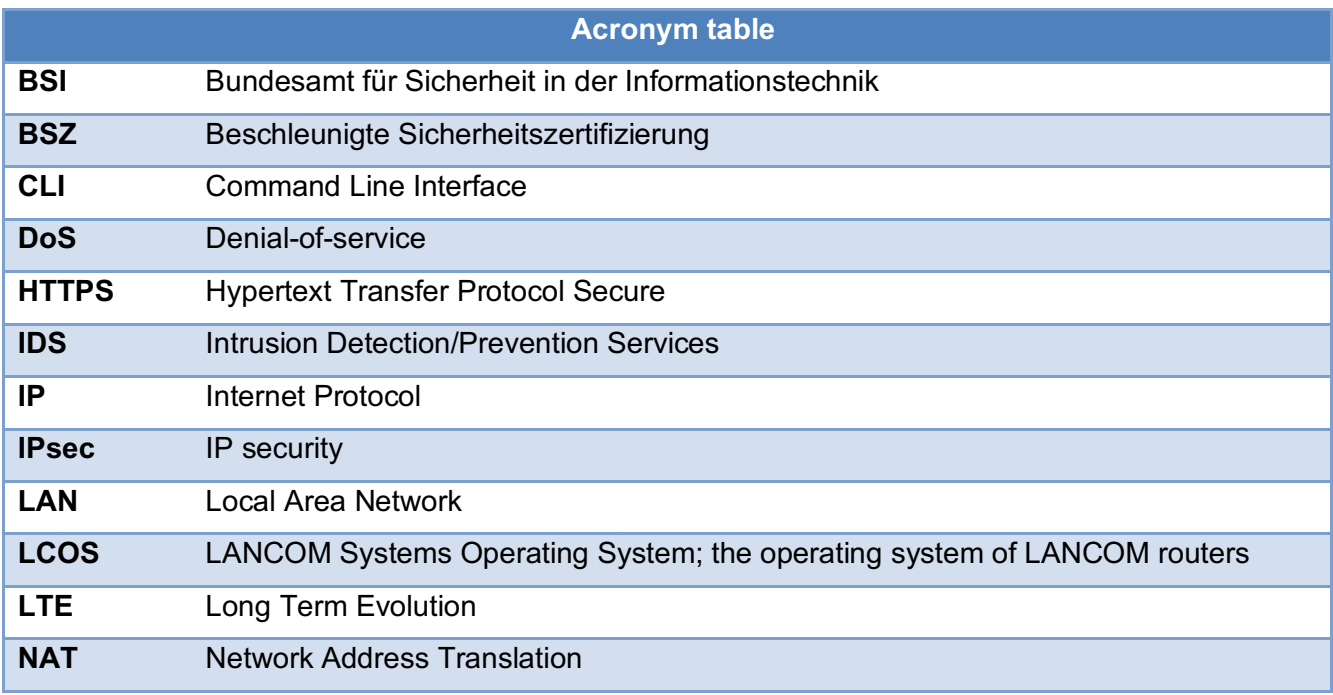

# **Acronym Table**

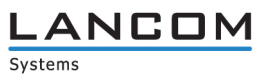

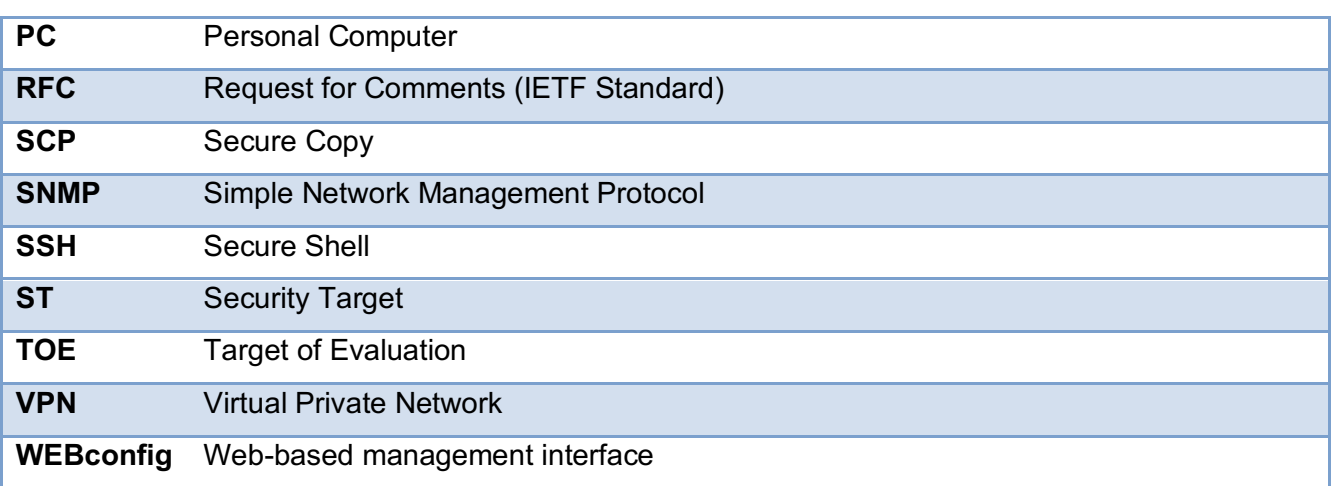

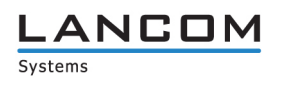

# **Environment**

#### **Preparation of the Environment**

The TOE has to be placed in a secure environment (e.g. server room) with no physical access possible by any unauthorized person. Only the administrator of the TOE must have physical access. He also has to make sure that the connection to an untrusted network is only controlled by the TOE and that the computer used for TOE configuration is trustworthy. The administrator must ensure that any unintended bypass is prohibited (e.g. by preventing physical access and organizational means).

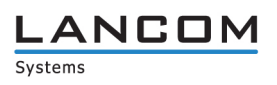

# **Configuration**

#### **WEBconfig**

The TOE contains two ways to configure device settings when logged in via a web browser. The first one (WEBconfig1) is based on the device CLI and allows to change most settings in the same way as the CLI. The second (WEBconfig2) is a more user and category-based way which therefore contains less configuration options. Both ways are used within this documentation, note the respective paths in the upcoming table entries below.

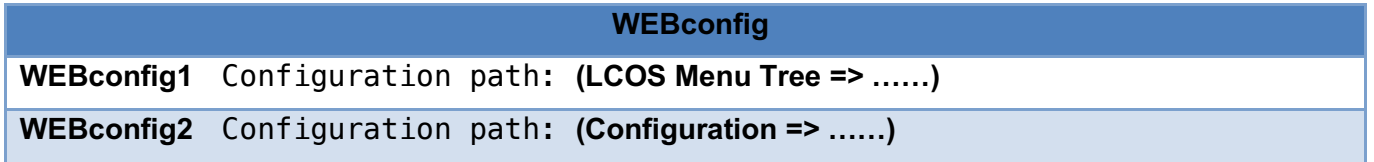

#### **Firmware Download**

Before starting with the initial configuration, it is mandatory to update the device to the firmware LCOS 10.32 PR (the firmware can be downloaded from the LANCOM homepage via: https://www.lancomsystems.com/downloads/). Once downloaded the administrator has to make sure that the downloaded file has the same SHA256 checksum as listed below:

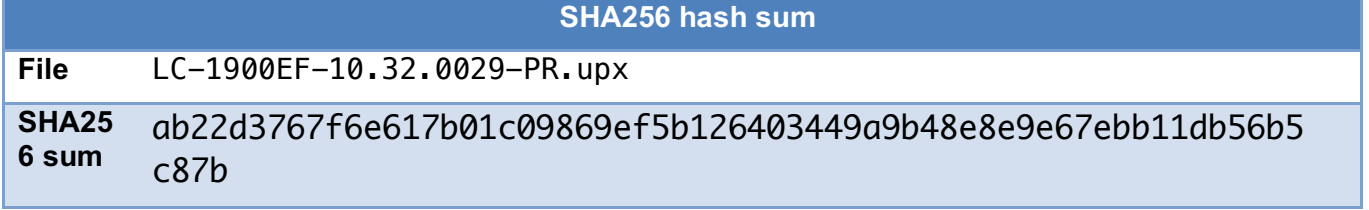

#### **Initial Configuration**

To connect to the web interface of the TOE the administrator has to follow the steps mentioned in the "Installation Guide -> Configuration via WEBconfig" which is being shipped with the product (or can be downloaded via the link mentioned at "Device Documentation"). It is mandatory to do the initial configuration via a single configuration device (e.g. notebook) and with no other network or device

connected. Before starting with the device configuration, it is mandatory to do a device reset. To do the device reset, use a small paperclip, click and hold the reset button on the front of the device (below the product name and next to the front LEDs) for at least 5 seconds. The reset is completed when all LEDs are glowing red. Now you can remove the paperclip and wait for the device to boot up. Once you are physically connected to the TOE open up a web browser and connect to the device configuration page via HTTPS (it is mandatory to use HTTPS only whenever a web browser is used to access the device). Depending on the pre-installed device firmware you might have to click on "Terminate this wizard" followed

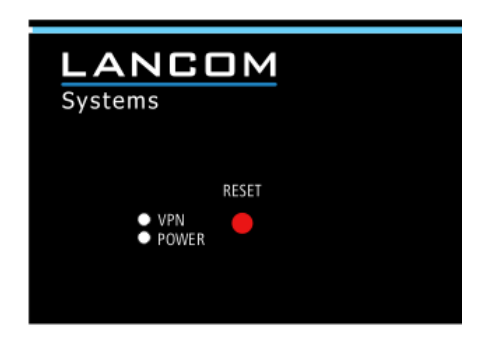

by "Back to entry page" or hit enter when being asked for a password. In some cases, it might be necessary to configure a device password afterwards, if this is the case then click on "Configure device password", create a temporary password and click on "Apply" followed by "Back to entry page". Now find on the left menu "File management" and click on "Perform a Firmware Upload", select the downloaded firmware file

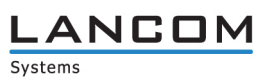

and click on "Start Upload". After the firmware update completed and the device finished rebooting, it is mandatory to do a device reset again (click and hold reset button again). After the reset is completed connect to the web page of the device, there you will see the start-up wizard again. Now please follow the steps and make sure to set the following values:

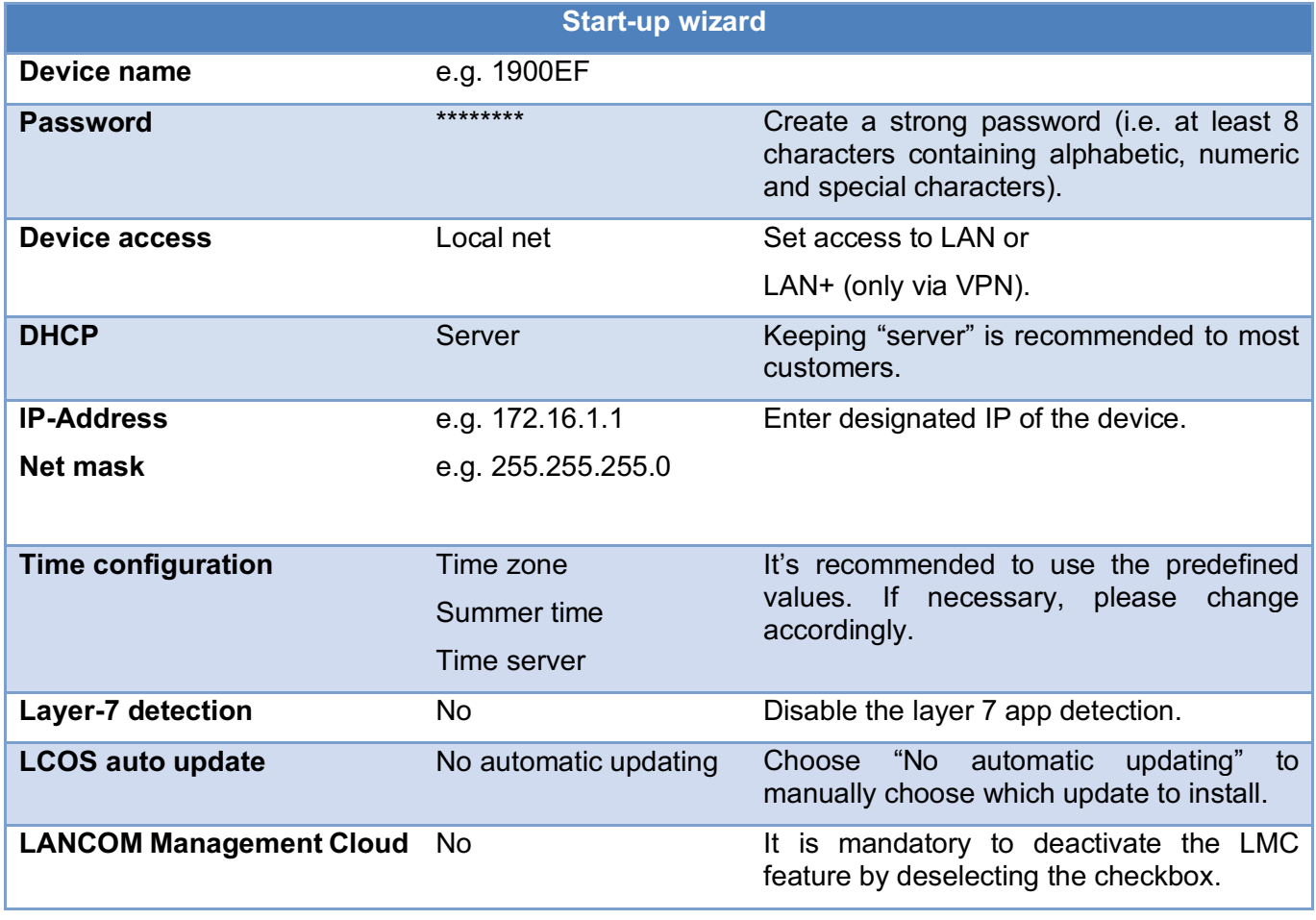

After completing the initial configuration, it is mandatory to delete the secondary firmware which was previously installed on the device. To do that connect to the device webpage via HTTPS again, log in, and click on the left page on "LCOS Menu Tree -> Firmware -> Table-Firmsafe". There select the inactive firmware and click on the red X to delete the preinstalled firmware followed by hitting the "Delete" button at the bottom of the page.

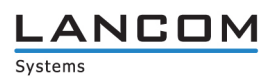

### **Access Rights – Protocols (Access ways)**

After the start up wizard has been completed it is mandatory to change the access rights as listed below:

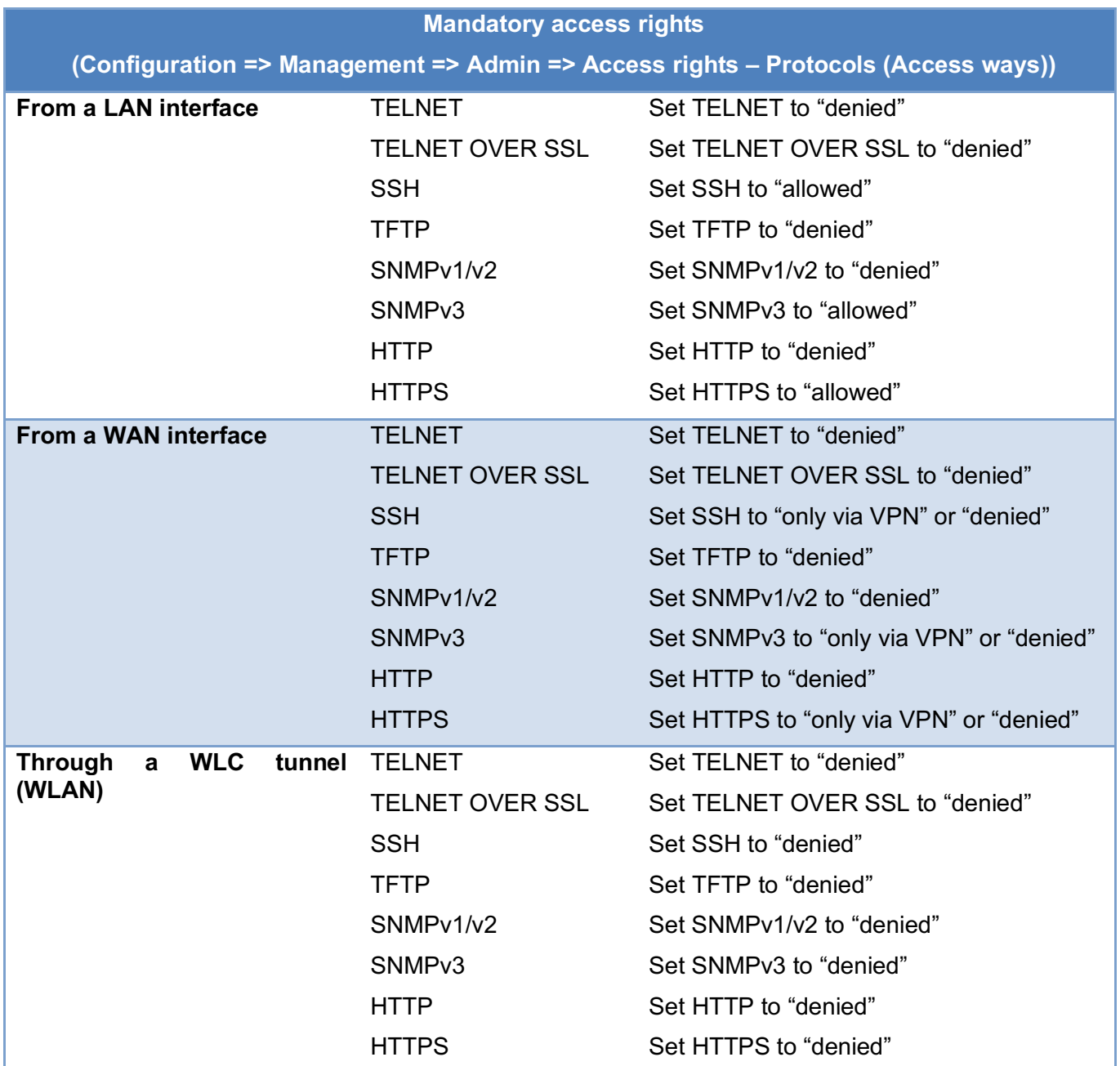

Unused protocols should be set to "denied" as well. The administrator has to make sure that only HTTPS / SSHv2 is used to manage the TOE and that only SNMPv3 is used to monitor the status of the TOE.

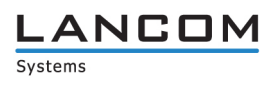

#### **Access Rights - Protocols (Web server services)**

Additionally, it is mandatory to disable the HTTP access for WEB services.

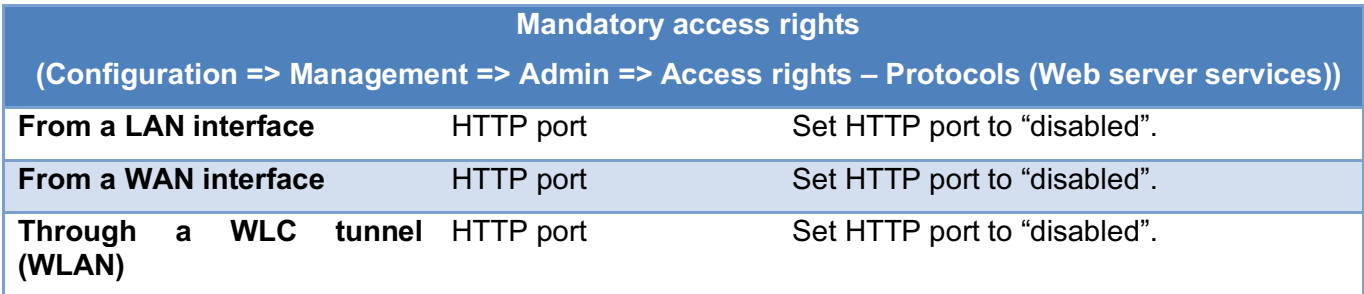

#### **Telnet Configuration**

Make sure to disable the Telnet settings like listed below:

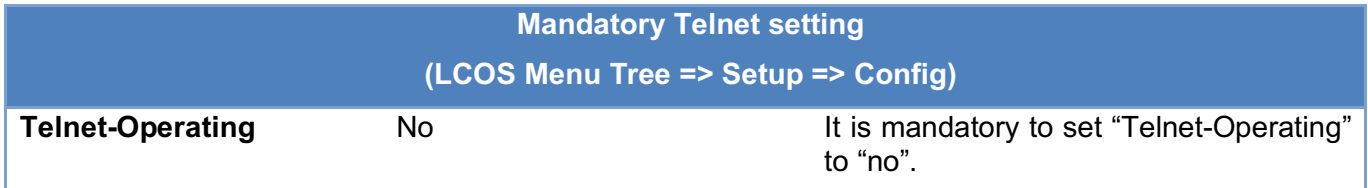

## **Telnet-SSL Configuration**

Make sure to disable the Telnet-SSL settings like listed below:

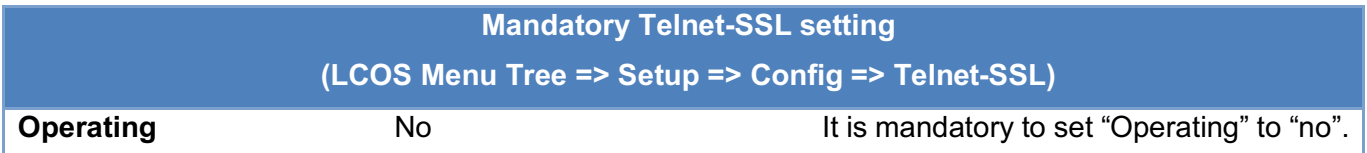

## **TFTP Configuration**

Make sure to disable the TFTP settings like listed below:

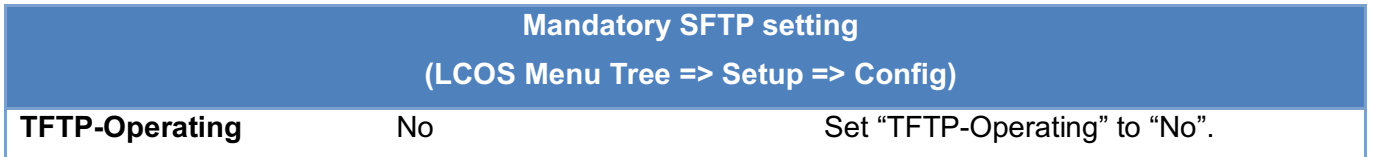

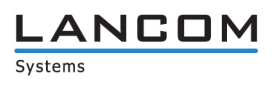

## **SFTP Configuration**

Make sure to disable the SFTP settings like listed below:

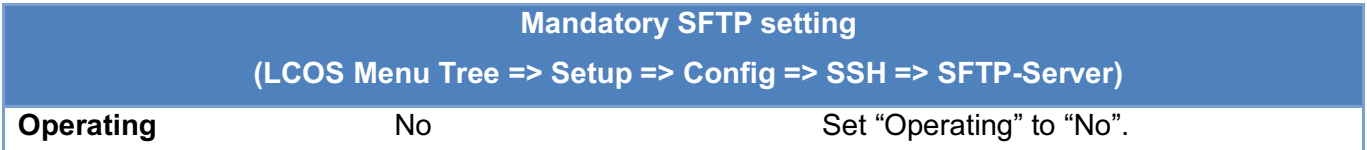

## **Printer Configuration**

Make sure to disable the Printer settings like listed below:

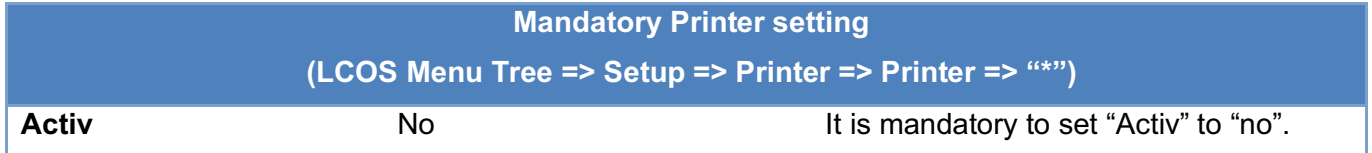

# **HTTP Configuration**

Make sure to disable HTTP like listed below:

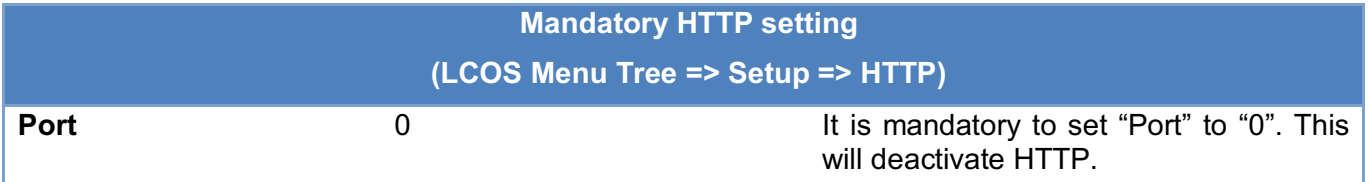

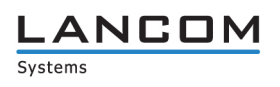

# **Further Configuration**

# **HTTPS Configuration**

It is mandatory to change the HTTPS configuration of the device to the settings listed below:

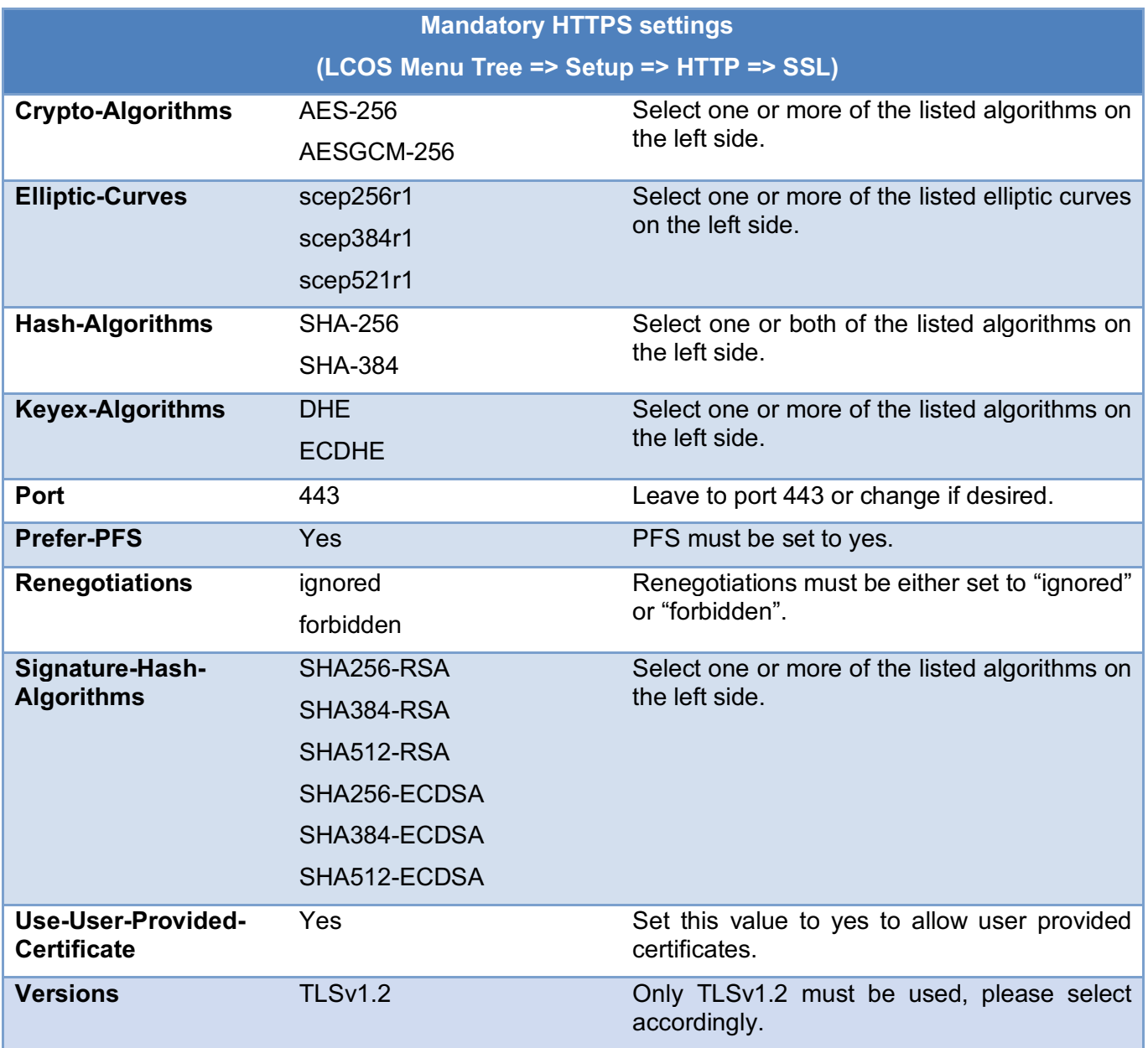

The administrator must make sure to always connect via HTTPS whenever the device is accessed via web browser.

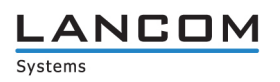

## **SSHv2 Configuration**

Make sure to change the SSHv2 settings like listed below:

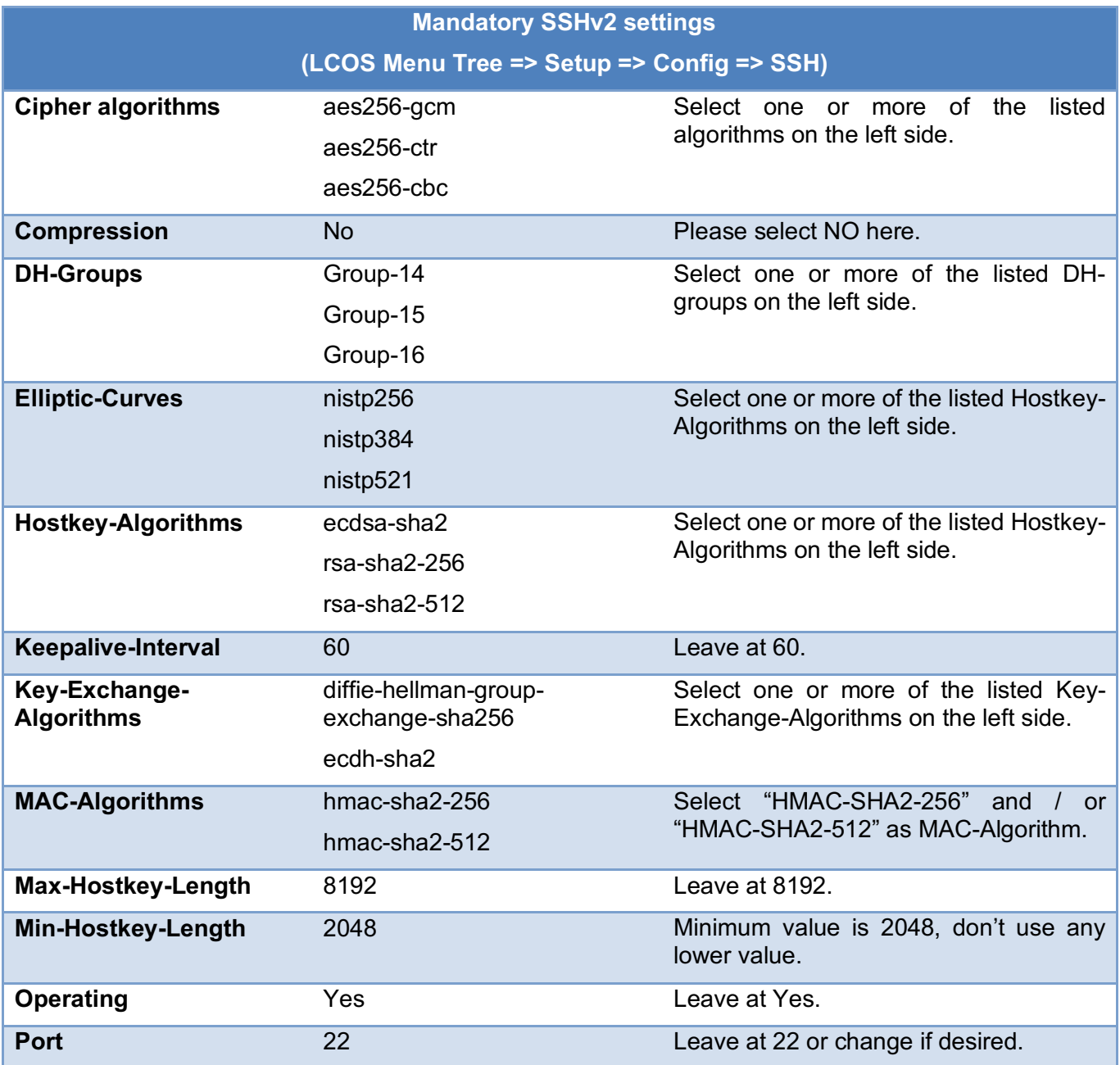

If you want to connect to the TOE via SSHv2 and an own private key, make sure to generate a RSA key pair with at least 2048 bit (refer to 2.14 of the reference manual for more information). To upload your public key, go to "File management" and click on "Upload Certificate or File", then select "SSH – accepted public keys" and upload your public key. Now you can connect to the device via SSHv2 and your own private key.

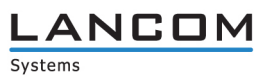

## **SNMPv3 Configuration**

To securely monitor the TOE it is mandatory to use SNMPv3 only. Please refer to the reference manual for more information about configuring SNMPv3 (19.8.2) and use the following protocol settings:

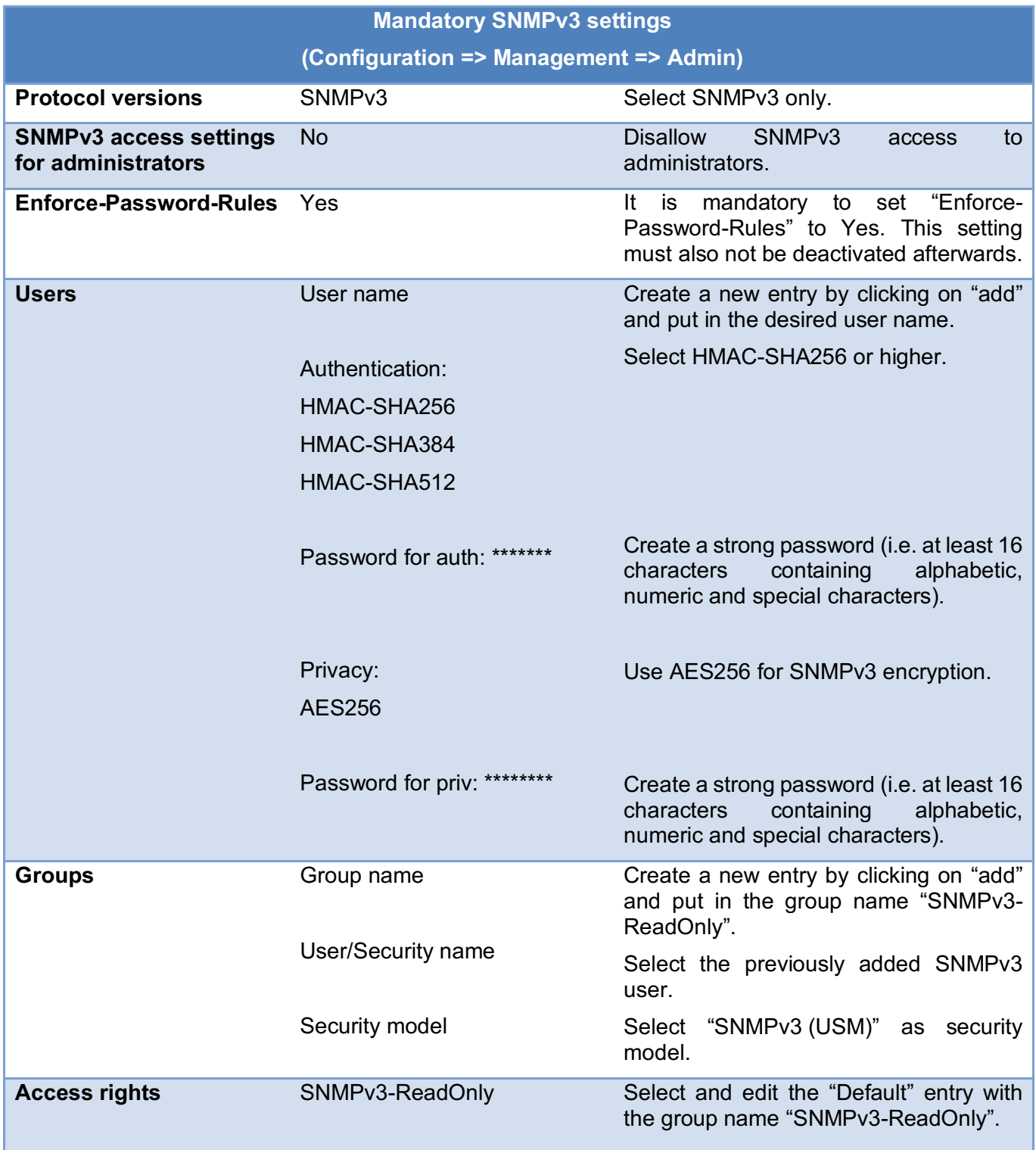

**LANCOM** Systems

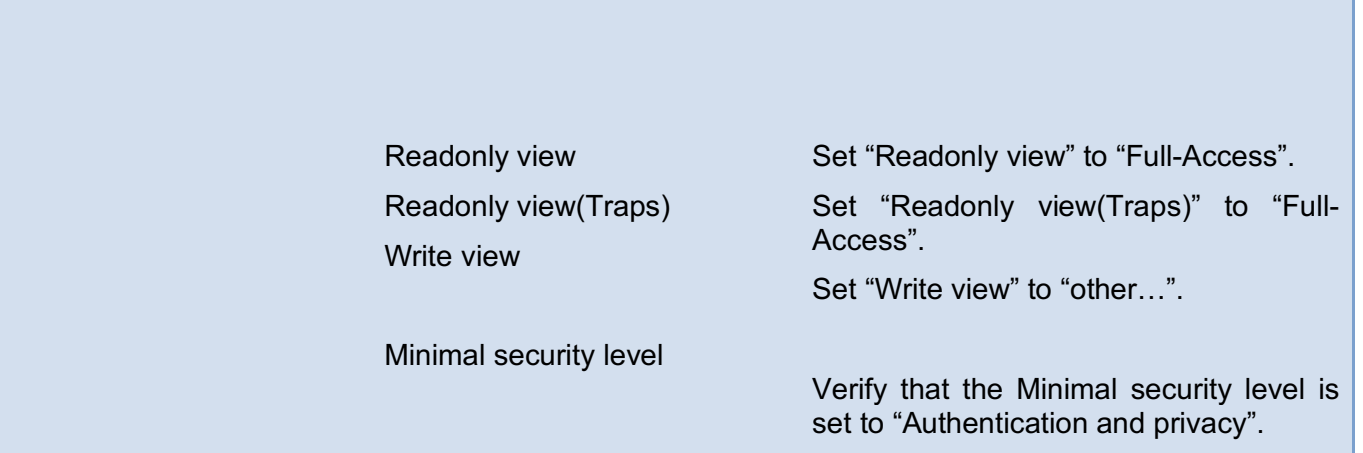

## **Firewall Configuration**

Before configuring the firewall, it is mandatory that the administrator of the TOE develops a security concept on that he bases the following configuration on. It is recommended to use a "deny all" strategy (refer to chapters 8.3.6 and 8.3.7 of the reference manual for more information). For more information regarding IDS/DoS please refer to chapters 8.8 and 8.9 of the reference manual.

Besides that, the following settings have to be set:

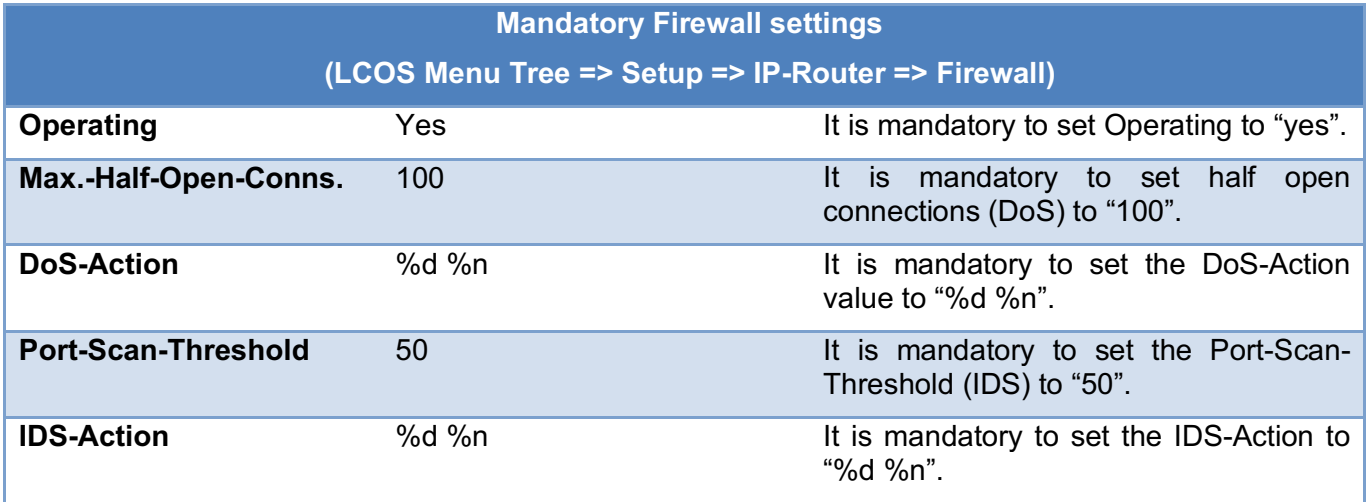

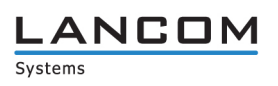

## **IKEv2 Configuration**

To configure a VPN connection based on IKEv2, please refer to the IKEv2 configuration (10.20.1 - 10.20.4) of the reference manual. Make sure to only configure IPv4 based connections.

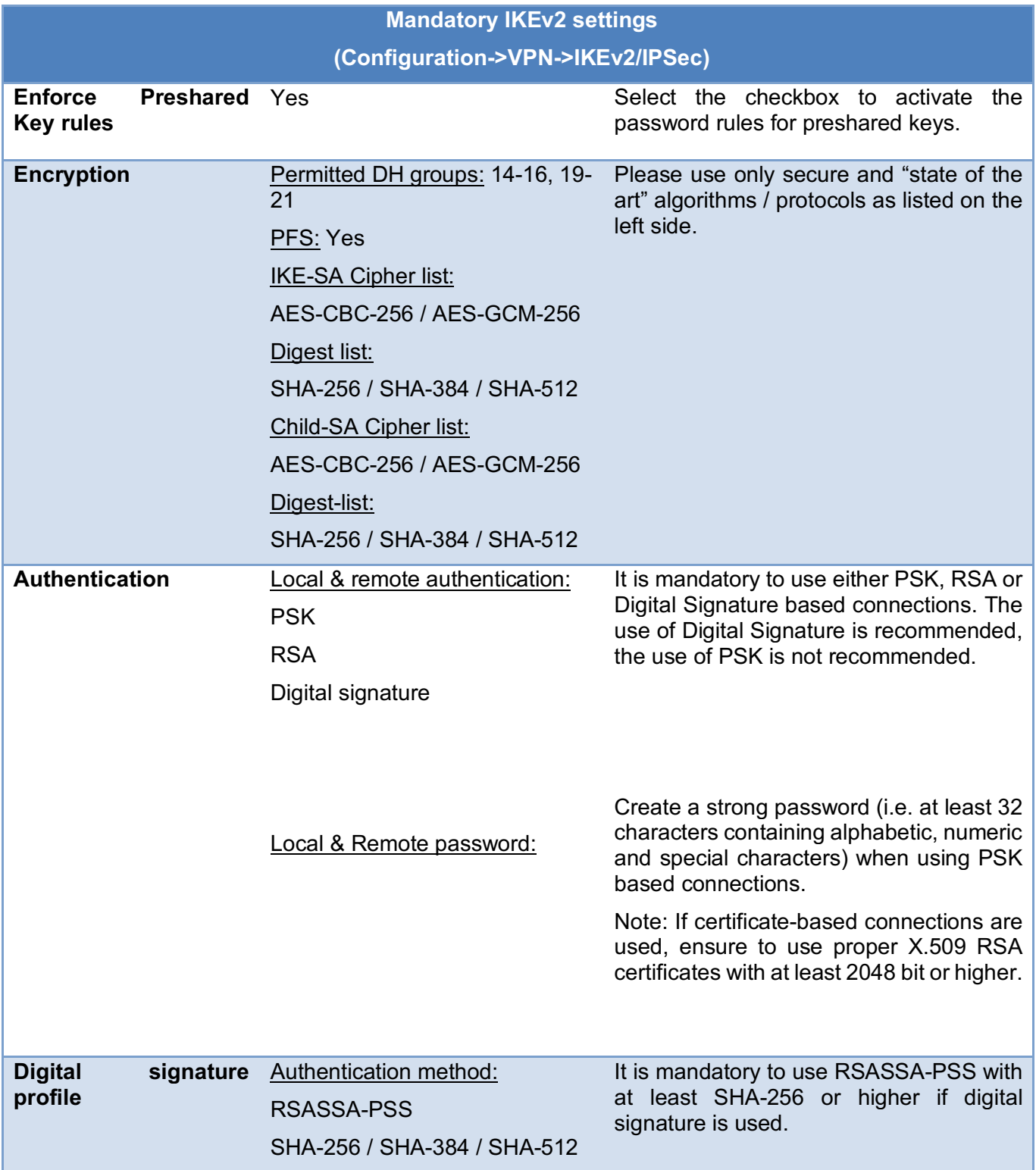

#### **SECURE, NETWORKS.**

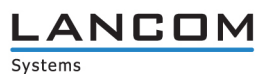

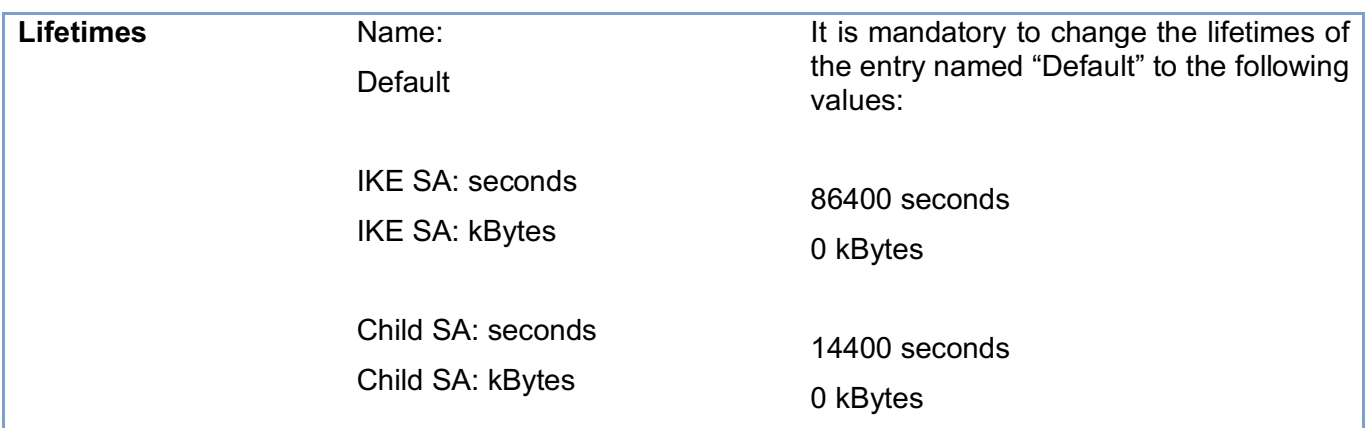

#### **Internet Configuration**

To set up an internet connection please use the internet configuration wizard (part of "Setup Wizards" in the menu tree) and follow the steps. Make sure to only create an IPv4 based internet connection.

#### **Configuration Export**

Configuration scripts or files must be secured with a strong password (i.e. at least 8 characters containing alphabetic, numeric and special characters).

#### **Firmware Updates**

It is mandatory to get information about product updates, which can be achieved by visiting the company homepage on a regular basis or by adding yourself to the product newsletter on the homepage.

Note: Updates are only allowed when a recertification with a newer firmware has been completed. Updated documents will be available then.

#### **Completion of Device Configuration**

Now after everything has been configured in a secure manner the TOE is ready to be installed in the desired environment.

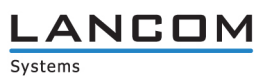

# **Events**

#### **Event log**

The event log contains messages about device logins. It is mandatory to check it on a regular basis. It is accessible via "LCOS Menu Tree > Status > Config > Event-Log".

#### **Syslog events**

The syslog contains information about system events (e.g. connection establishments). It is mandatory to check it on a regular basis. It is accessible via "LCOS Menu Tree > Status > TCP-IP > Syslog > Last-Messages".

#### **Firewall events**

The firewall log table contains messages about firewall events. It is mandatory to check it on a regular basis. It is accessible via "LCOS Menu Tree > Status > IP-Router > Log-Table".

# LANCOM

# **Decommissioning**

## **Decommissioning of the TOE**

To put the TOE out of operation, there are a few steps necessary. First it is mandatory to remove the TOE from any connected network by plugging out all network cables. Now, when only the power cable is left

connected to the TOE, run the device reset via a small paperclip. Click and hold the reset button on the front of the TOE (below the product name) for at least 5 seconds. The reset is completed when all LEDs are glowing red. Now you can remove the paperclip and wait for the device to boot up again. Next it is mandatory to connect to the TOE via a single configuration device (e.g. notebook) and with no other network or device connected. Once you are physically connected to the TOE open up a web browser and connect to the device configuration page via HTTPS (it is mandatory to use HTTPS only whenever a web browser is used to access the device). There you have to click on "Terminate this wizard" followed by "Back to entry page". In some

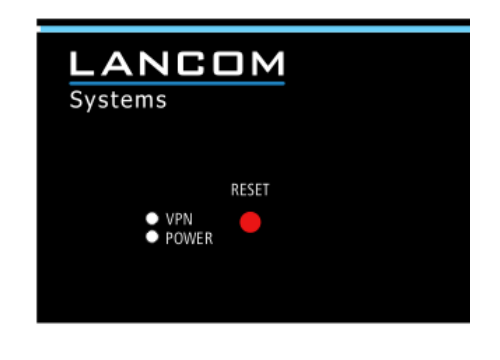

cases, it might be necessary to configure a device password afterwards, if this is the case then click on on "Configure device password", create a temporary password and click on "Apply" followed by "Back to entry page". Now find on the left menu "LCOS Menu Tree" and click on "Status" and then on "File-System". Now perform a secure erase by clicking on "Secure-Erase", putting in "flash" at "Arguments" and then by clicking on "Execute". Now the TOE has been decommissioned successfully.